# EZRA STATISTICS & GCFA

CHURCH USER GUIDE

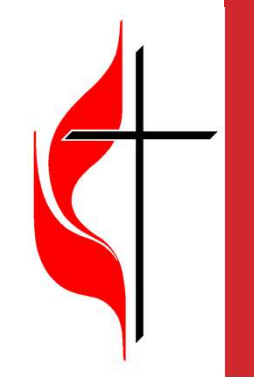

## LOGGING IN

The first time you log in to the program, you will be led through initial steps to set up your account. Once you have completed these steps, click the Finish button to be taken into the Statistics program.

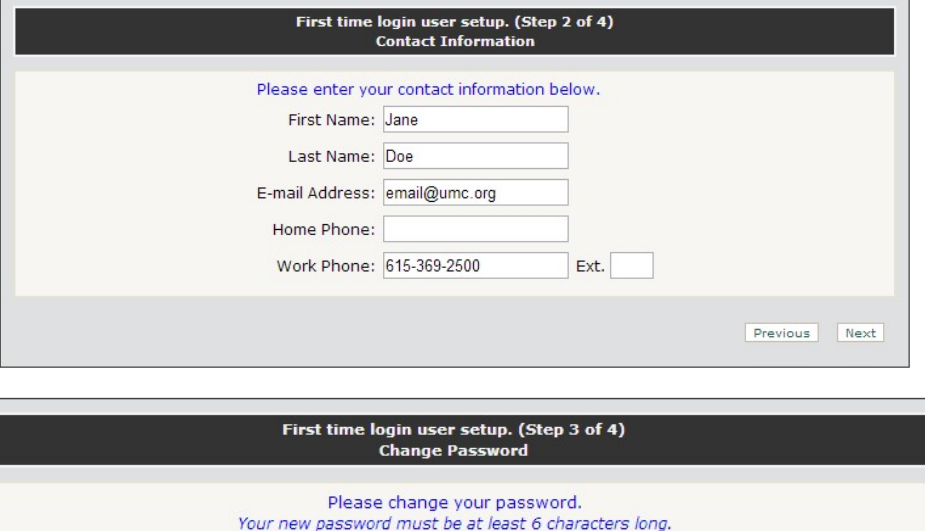

Current Password: ........ New Password: ........

Confirm New Password: .......

What is this?

Previous Next

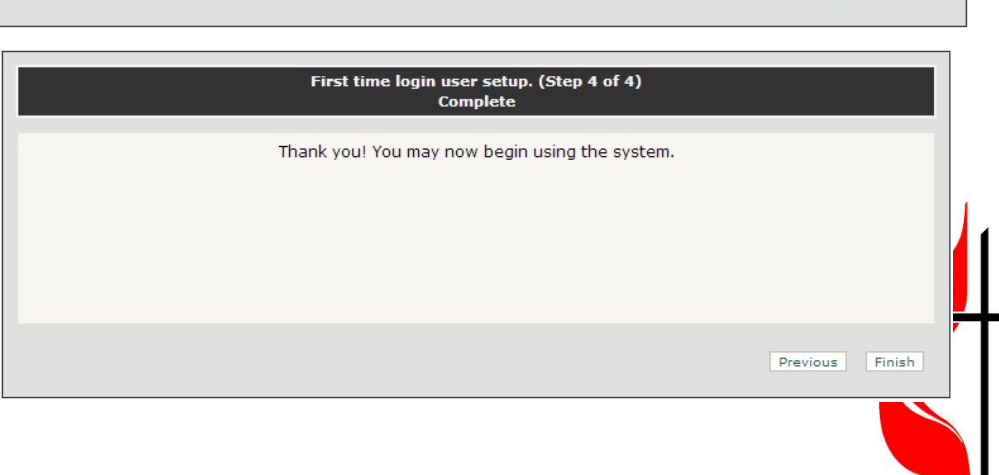

#### WELCOME PAGE

The first time you log in you will see the Welcome screen which invites you to either print a blank report form or begin entering your stats. This screen will welcome you until you save anything to your Tables. To begin, press "Begin Entering My Stats."

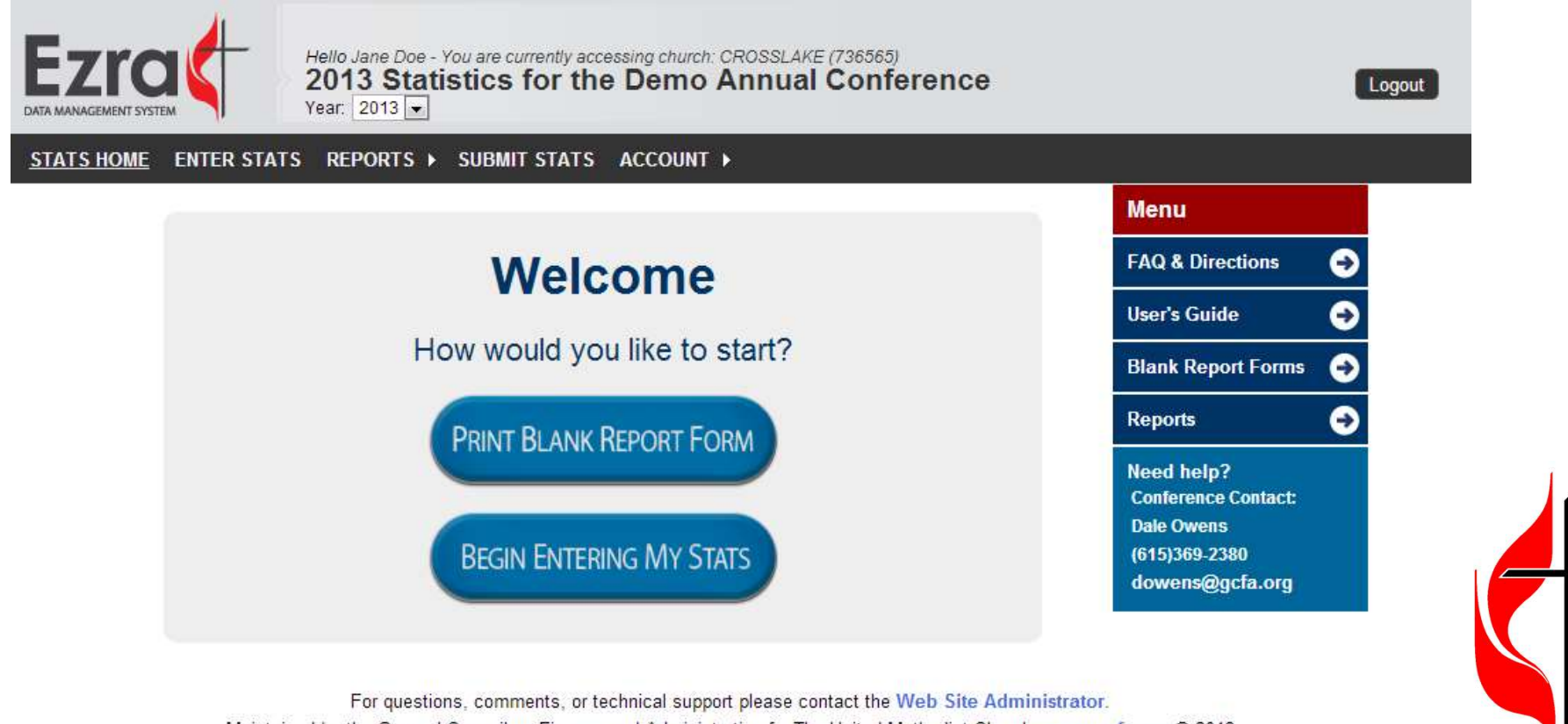

Maintained by the General Council on Finance and Administration for The United Methodist Church. www.gcfa.org @ 2013

## PRINTING BLANK REPORTS

#### To print a blank church report, follow directions in the Notes field. Check the box to print a completely blank report.

**Print Individual Church Input Forms** GCFA # - Align # - Church Name Print blank report with no church information only 736565 - 45301 - CROSSLAKE Note: Click Run Report then click the Download PDF link that appears next to the Run Report button to open the report. Run Report Exit

Uncheck "Print All" to make individual selections. To select/deselect multiple churches use Ctrl+Click.

For questions, comments, or technical support please contact the Web Site Administrator. Maintained by the General Council on Finance and Administration for The United Methodist Church. www.gcfa.org © 2013

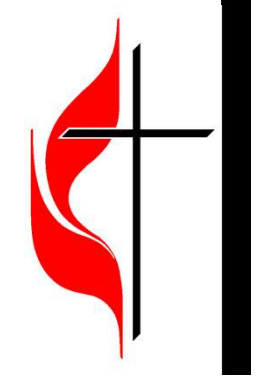

#### ON THE MAIN PAGE

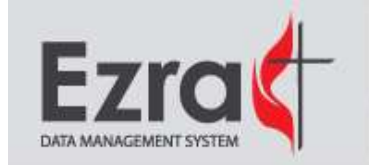

Hello New User - You are currently accessing church: SHEPHERD (733048) 2013 Statistics for the Demo Annual Conference Year:  $2013 -$ 

Logout

ENTER STATS REPORTS ▶ SUBMIT STATS ACCOUNT ▶ **STATS HOME** 

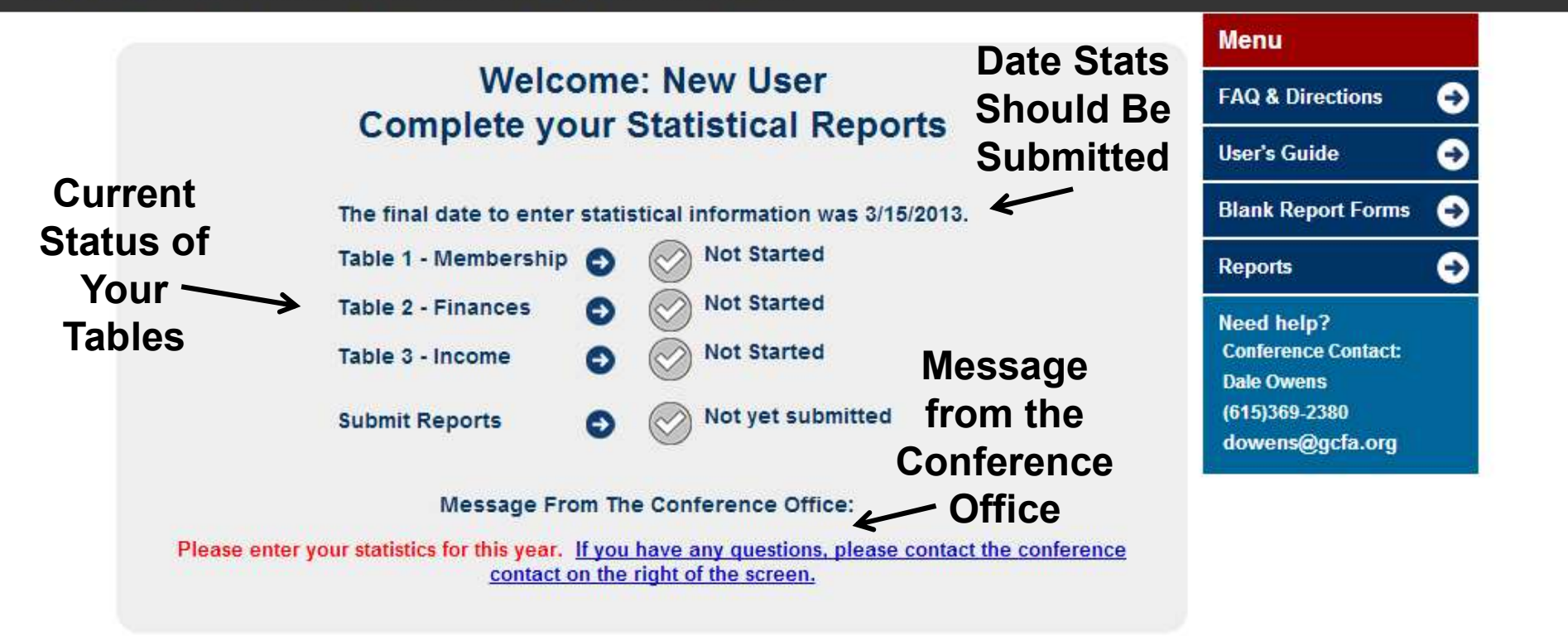

For questions, comments, or technical support please contact the Web Site Administrator. Maintained by the General Council on Finance and Administration for The United Methodist Church, www.gcfa.org © 2013

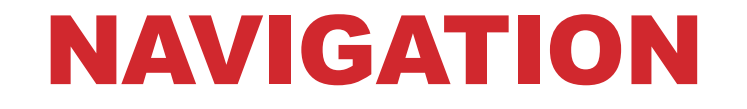

**STATS HOME** ENTER STATS REPORTS ▶ SUBMIT STATS ACCOUNT ▶

Access other parts of the system from top and right navigation, as well as contact information for  $\frac{1}{\text{Blank Repott Forms}}$ your conference.

Clicking STATS HOME will always bring you to the Dale Owens Main page.

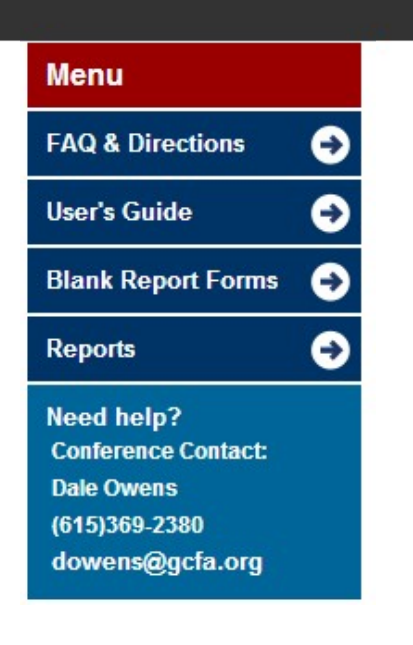

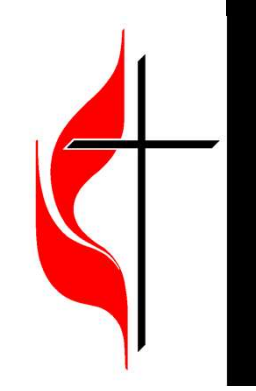

#### ENTERING YOUR STATS

Before you start entering your statistics, it is highly recommended that you print a Blank Church Input Form.

Access this form in several ways:

- Print a Blank Form on the Welcome Page
- Blank Report Forms on the Right Navigation Bar
- Reports Link on the Top Menu Bar

Collect your statistics and fill them in on the blank form. Once you have collected all your stats and you are ready to Access this form in several ways:<br>
• Print a Blank Form on the Welcome Page<br>
• Blank Report Forms on the Right Navigation Bar<br>
• Reports Link on the Top Menu Bar<br>
Collect your statistics and fill them in on the blank form. the menu. This will take you to the page where you are able to enter your statistics. You can also access your tables from the Stats Home Page by clicking the title of the table.

#### TABLES

- On this page, you'll notice…
- Carefully fill out your statistics and press SAVE.

Please enter your EIN if known. What is this? Employer (Federal) Id Number:  $\langle \sigma_{\rm eff} \rangle$ 

Value loaded from Vital Signs

Save

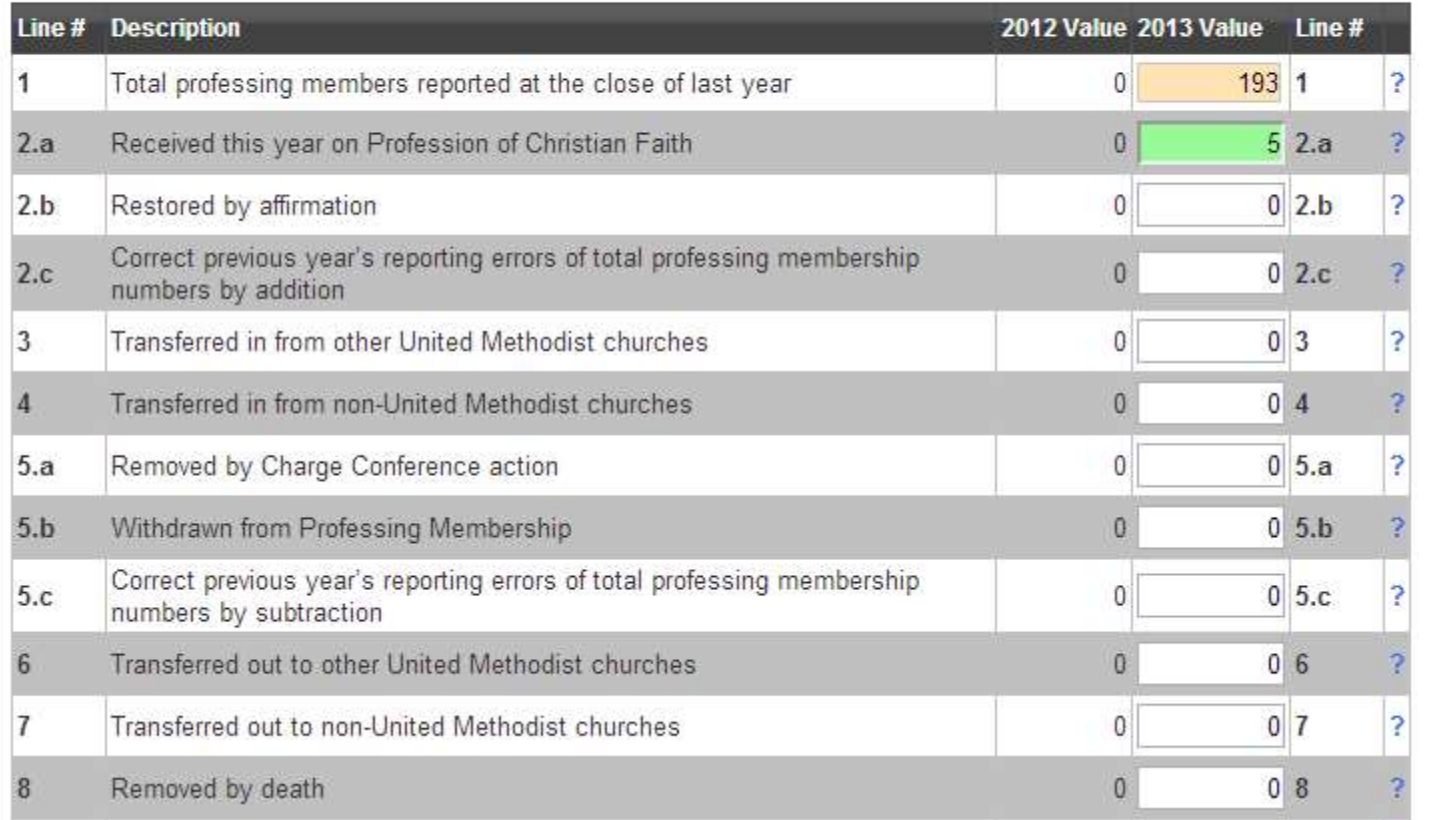

#### DATA ACCURACY

- You can SAVE, but not SUBMIT, with errors.
- Warnings are set by the conference to help you with data accuracy. You can submit with warnings, but your conference may require an explanation.

#### There are 2 error(s) and 1 warning(s). Information was saved but with errors!

Error(s):

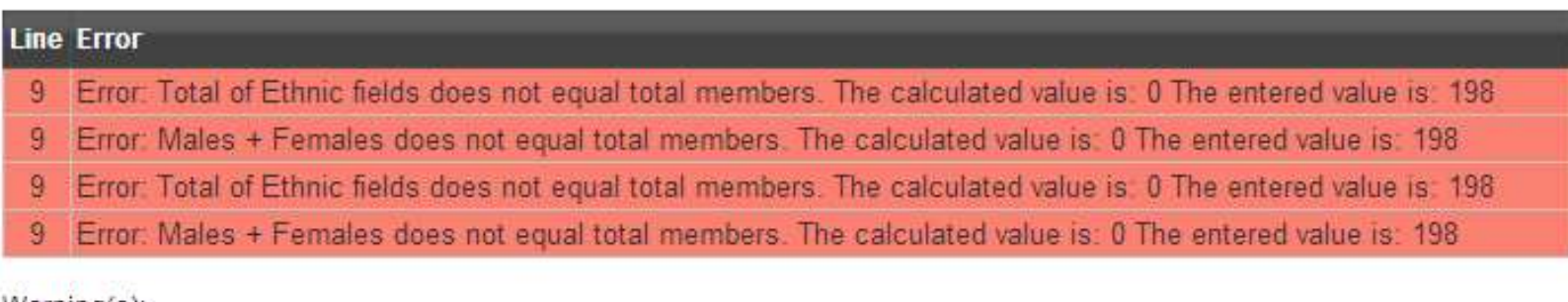

Warning(s):

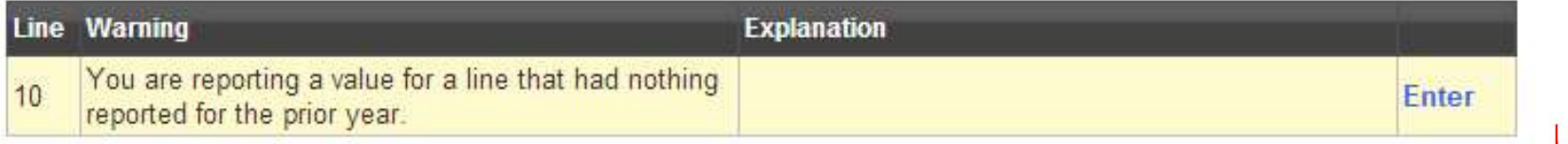

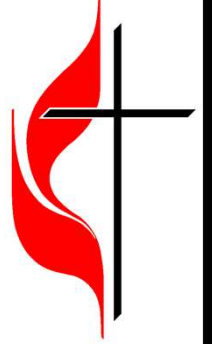

#### TABLES

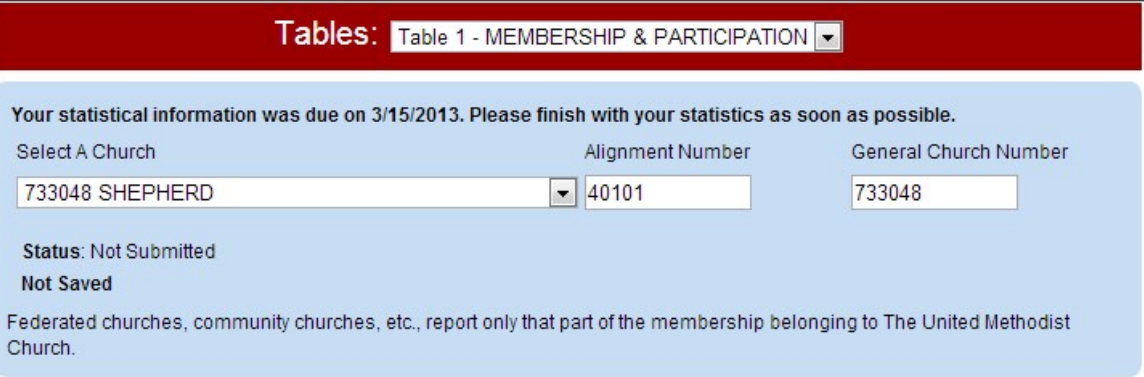

- Navigate between tables using the drop-down menu.
- All information should be pre-filled.
- Status of table is shown below the church.

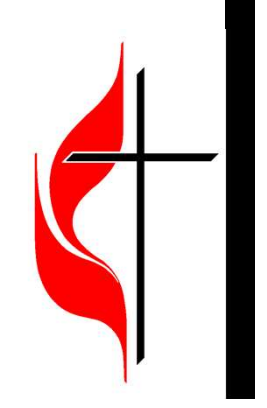

#### SUBMIT YOUR STATS

Enter any comments and click submit statistics to send your report to your annual conference. Submitting your statistics prevents you from being able to change them. If you made a mistake and need to make a correction, contact your conference office and they can unsubmit your church.

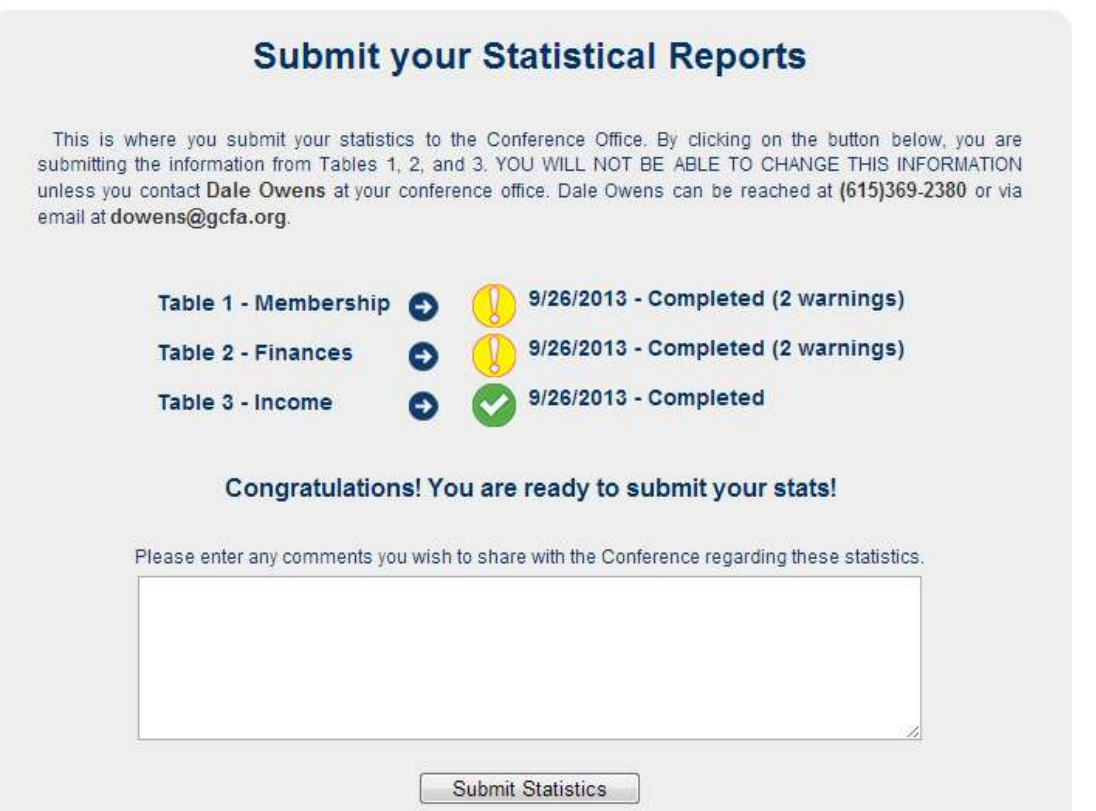